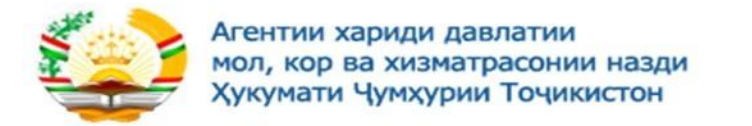

# **Агентство по государственным закупкам товаров, работ и услуг при Правительстве Республики Таджикистан**

# **Руководство по регистрации на веб-портале государственных закупок**

**http://eprocurement.gov.tj**

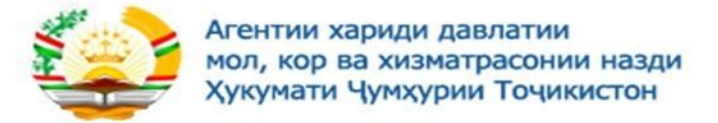

# Регистрация пользователя (ручная)

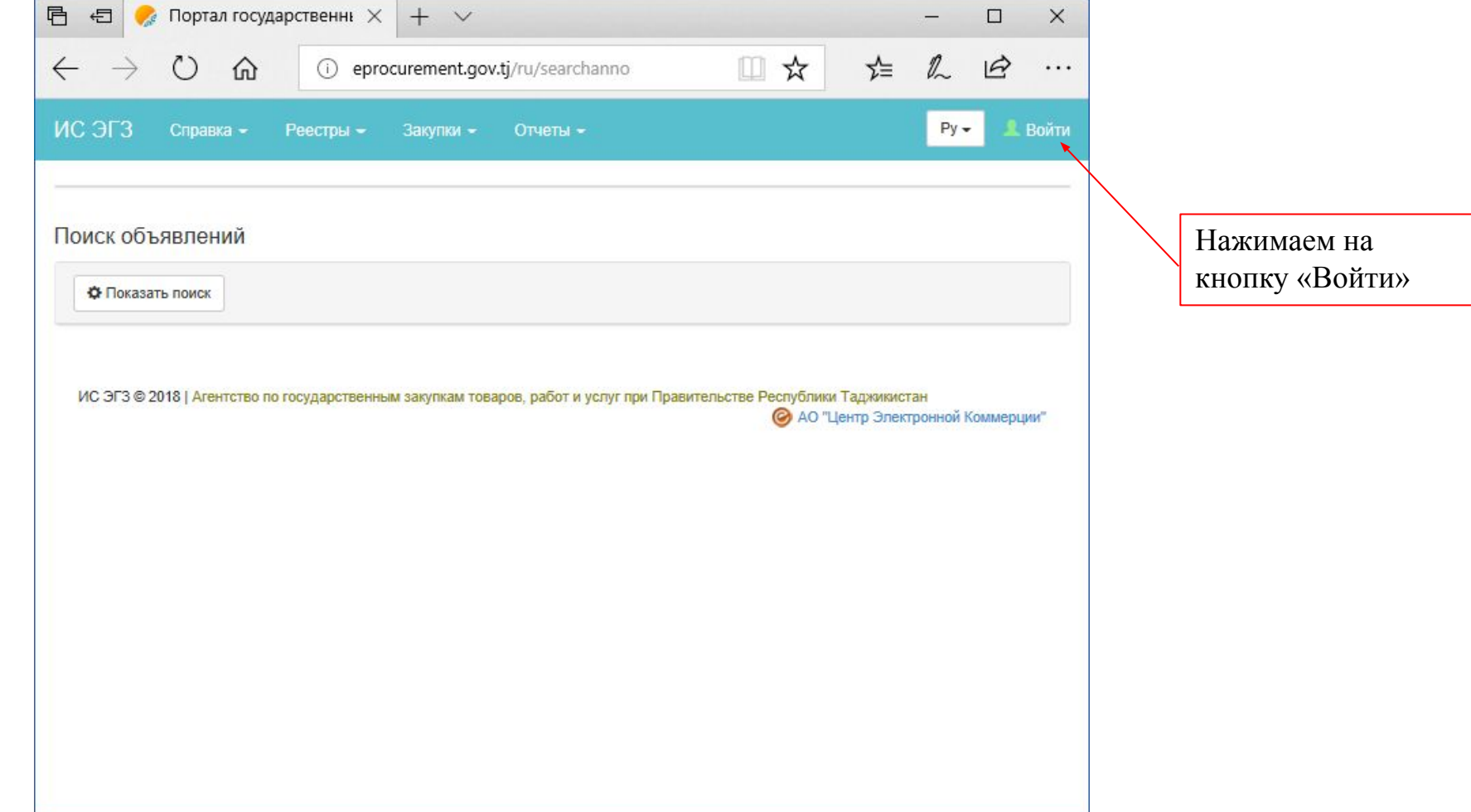

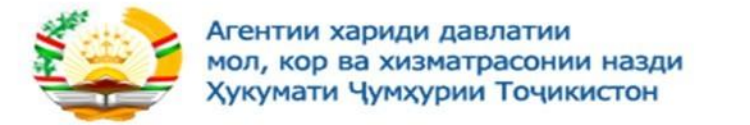

**Для прохождения регистрации пользователя в системе государственных закупок посредством ручного ввода данных и последующего согласования заявки на регистрацию с Агентством по государственным закупкам товаров, работ и услуг При Правительстве Республики Таджикистан необходимо на форме осуществления входа на портал пройти по гиперссылке «Зарегистрироваться»**

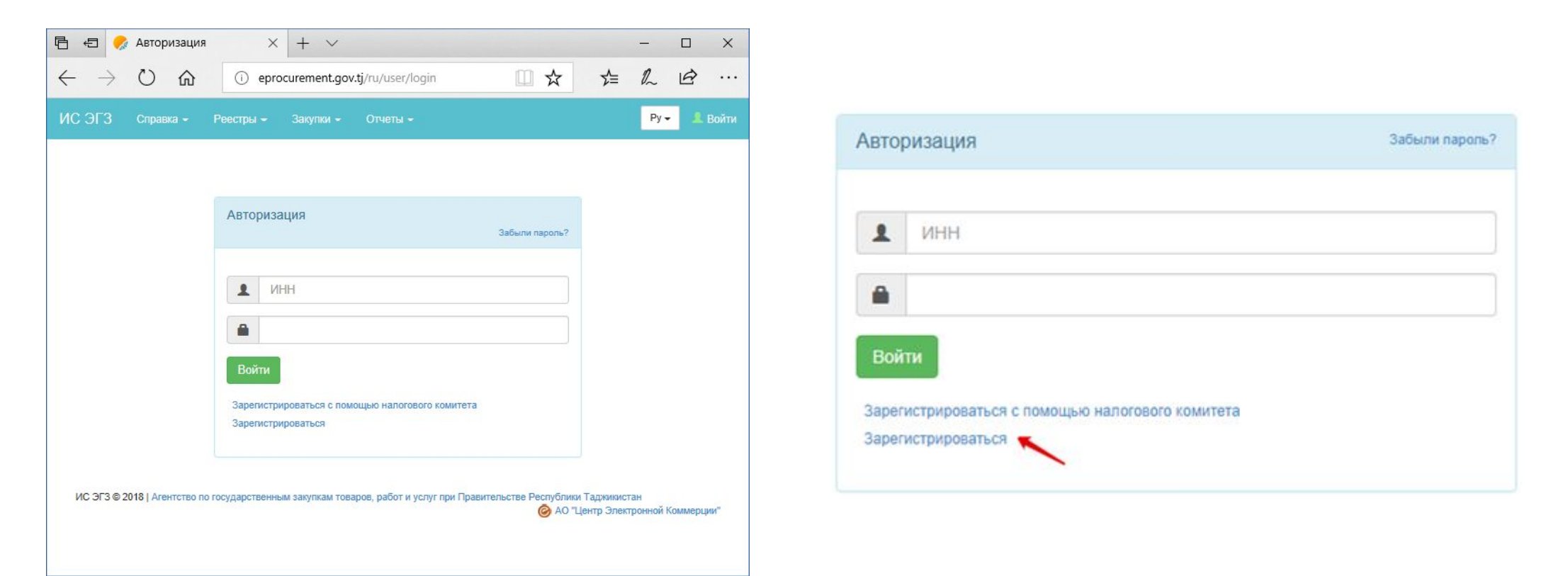

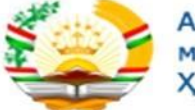

Агентии хариди давлатии<br>мол, кор ва хизматрасонии назди<br>Хукумати Чумхурии Точикистон

# На форме регистрации пользователя необходимо заполнить поля:

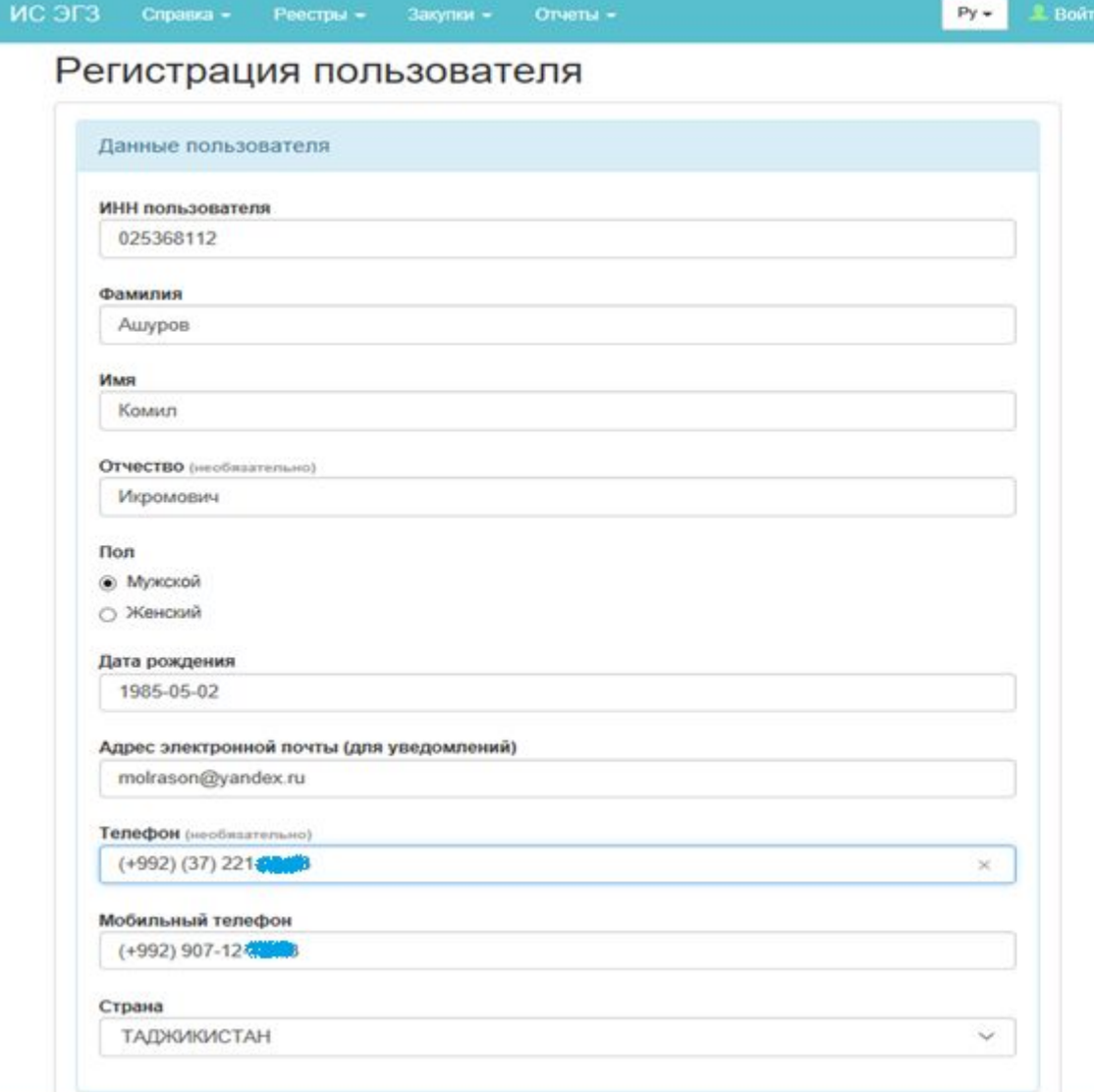

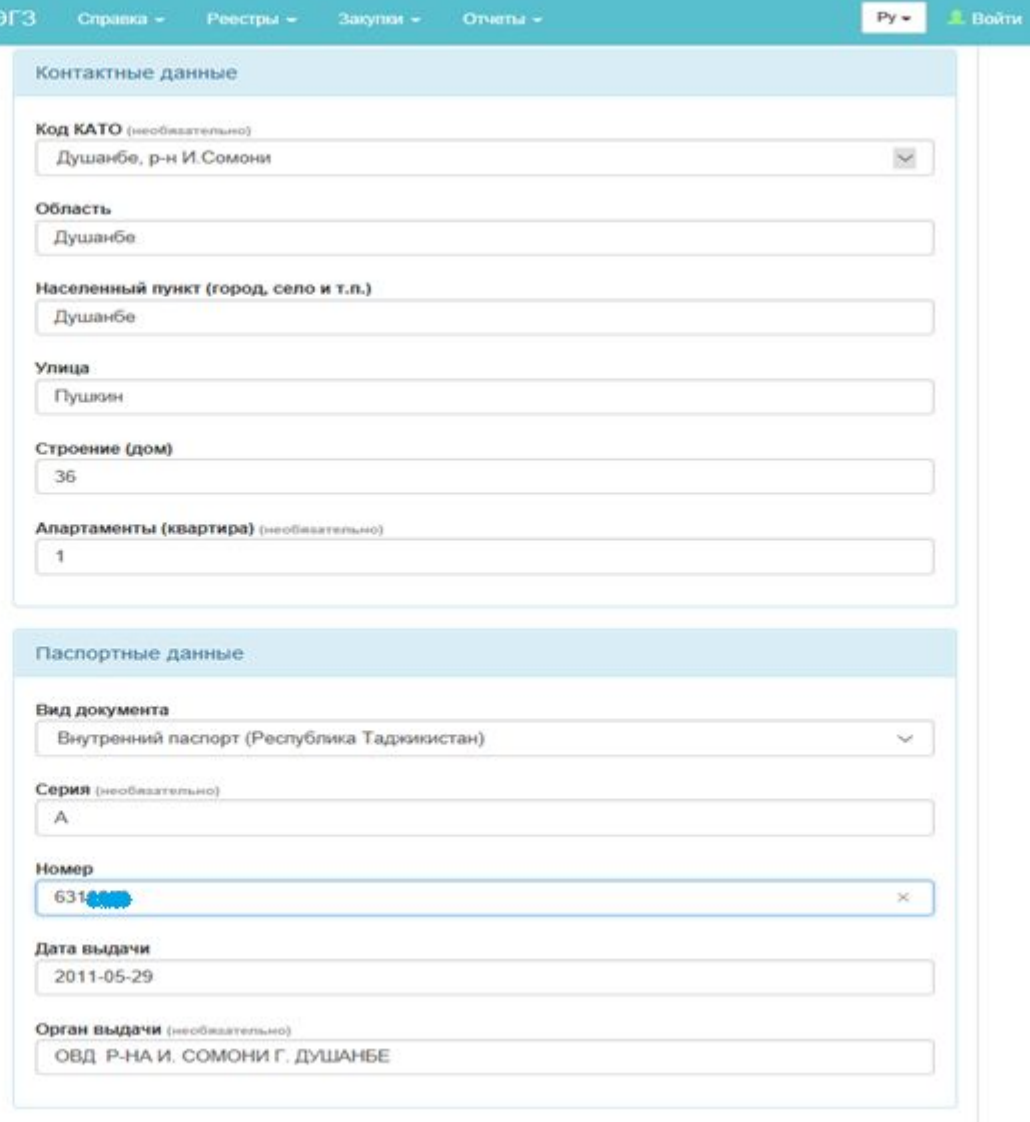

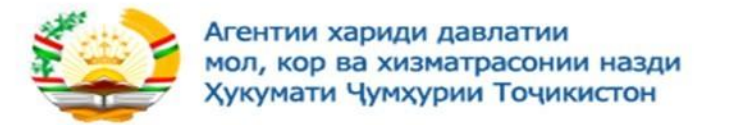

Перед нажатием на кнопку «Отправить» пользователю необходимо принять условия пользовательского соглашения. После нажатия на кнопку «Отправить» система автоматически отправит код активации на электронный адрес, указанный при регистрации пользователя, для активации почты.

#### Соглашение пользователя

8.3. Отношения Пользователя. Владельца и Администратора в рамках настоящего Соглашения регулируются законодательством Республики Таджикистан.

8.4. Бездействие со стороны Владельца и/или Администратора в случае нарушения Пользователем либо иными пользователями положений Соглашения не лишает их права предпринять соответствующие действия в защиту своих интересов позднее.

8.5. В случае поступления претензий от третьих лиц, связанных с размещением и/или использованием материалов. Пользователь самостоятельно и за свой счет урегулирует указанные претензии.

□ Я согласен с условиями соглашения

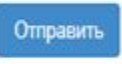

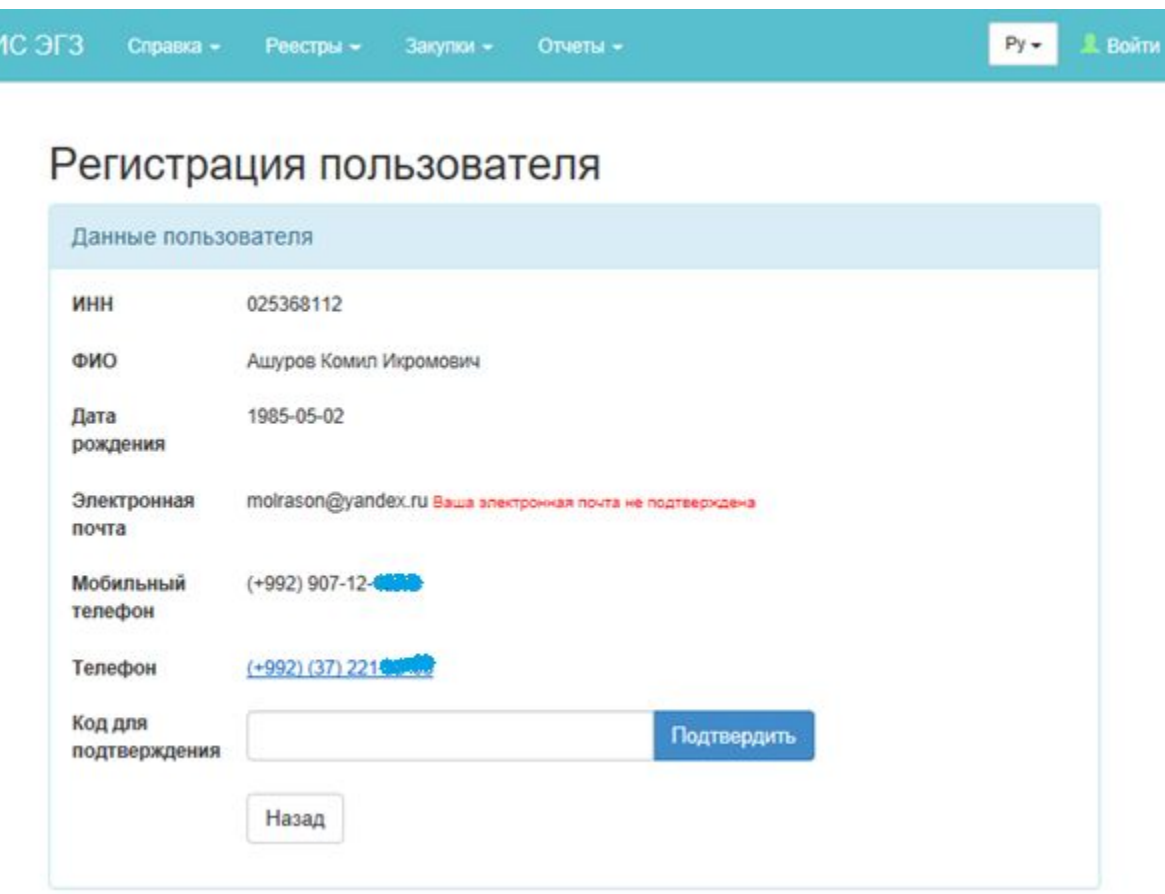

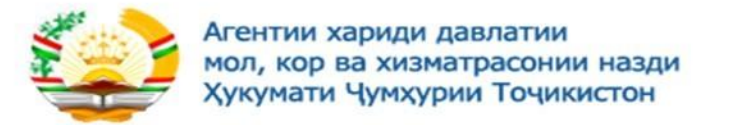

На форме активации почты, пользователю необходимо ввести код, полученный в уведомлении, и нажать на кнопку «Подтвердить» После того, как почта активирована, необходимо нажать на кнопку «Отправить заявку на регистрацию пользователя»

### Регистрация пользователя

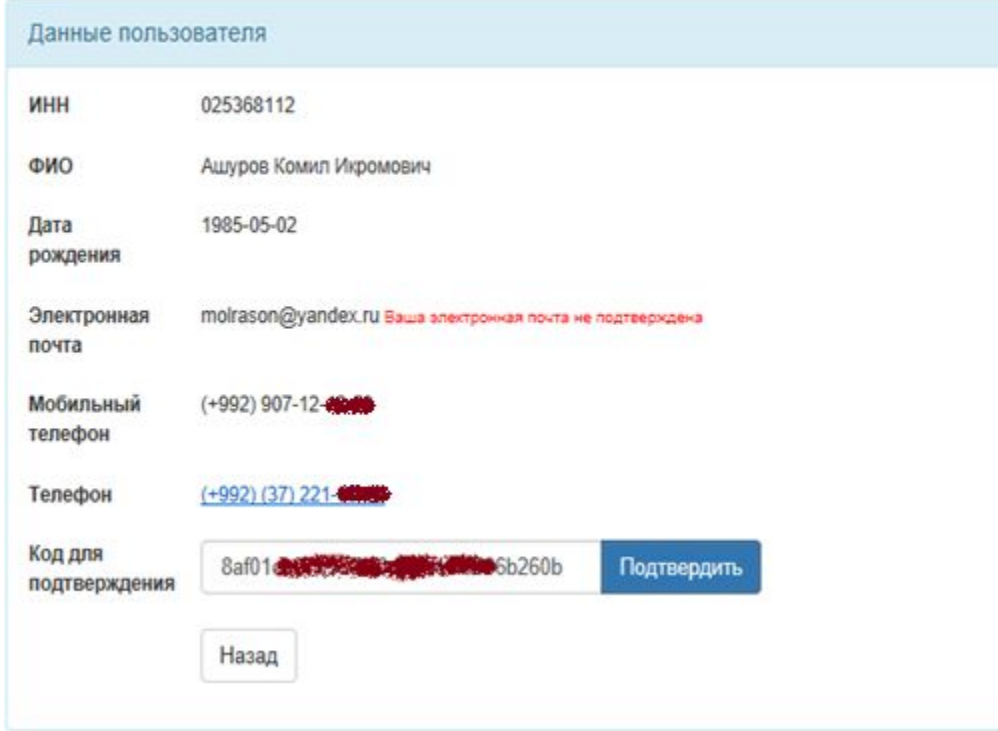

### Данные пользователя ИНН 025368112 ФИО Ашуров Комил Икромович 1985-05-02 Дата рождения Электронная molrason@yandex.ru Подтверждена почта Мобильный  $(+992)$  907-8 телефон Телефон  $(+992)$  (37) 221 Назад Отправить заявку на регистрацию пользователя

### Регистрация пользователя

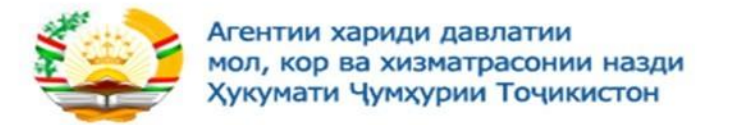

# После того, как заявка на регистрацию пользователя отправлена на согласование в АГЗ РТ, статус заявке присваивается «На подтверждении».

### Заявка на регистрацию

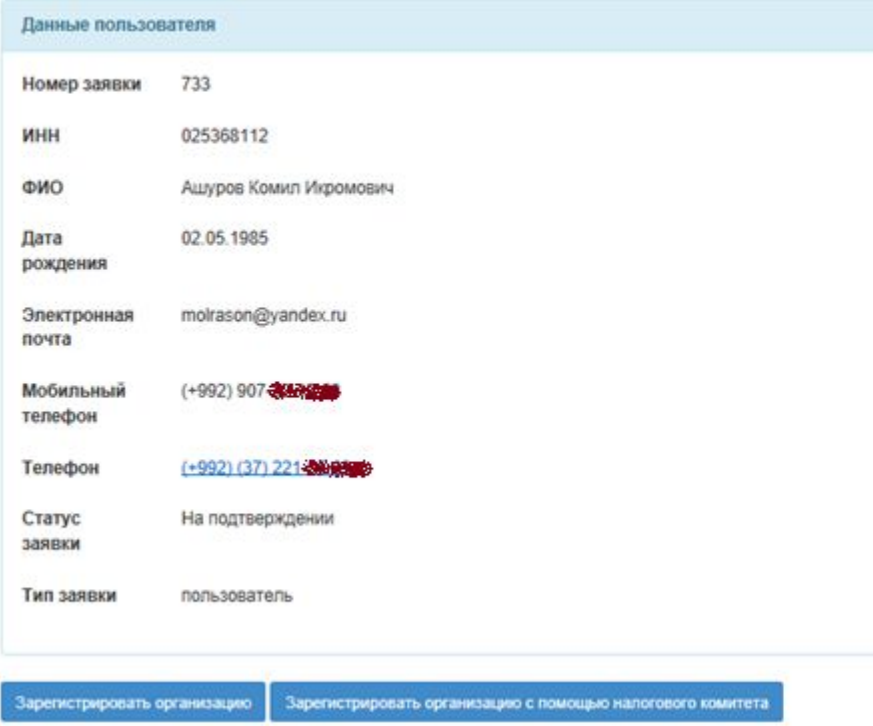

Примечание. Пользователь сможет назначить пароль для входа в систему только после того, как заявка будет подтверждена со стороны уполномоченного органа (АГЗ РТ).

После отправки заявки на регистрацию в АГЗ РТ пользователю на электронный адрес приходит уведомление со ссылкой на просмотр статуса заявки.

В случае, если заявка на регистрацию пользователя будет отклонена АГЗ РТ, пользователю необходимо будет пройти процедуру регистрации повторно.

После того, как заявка пользователя подтверждена АГЗ РТ, пользователю на электронный адрес осуществляется отправка уведомления со ссылкой для назначения па роля для входа в систему

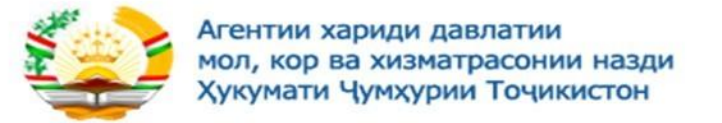

Примечание. При назначении пароля система осуществляет проверку на количество символов: не менее 8 и не более 20 символов и содержащий не менее 1 буквы и 1 цифры.

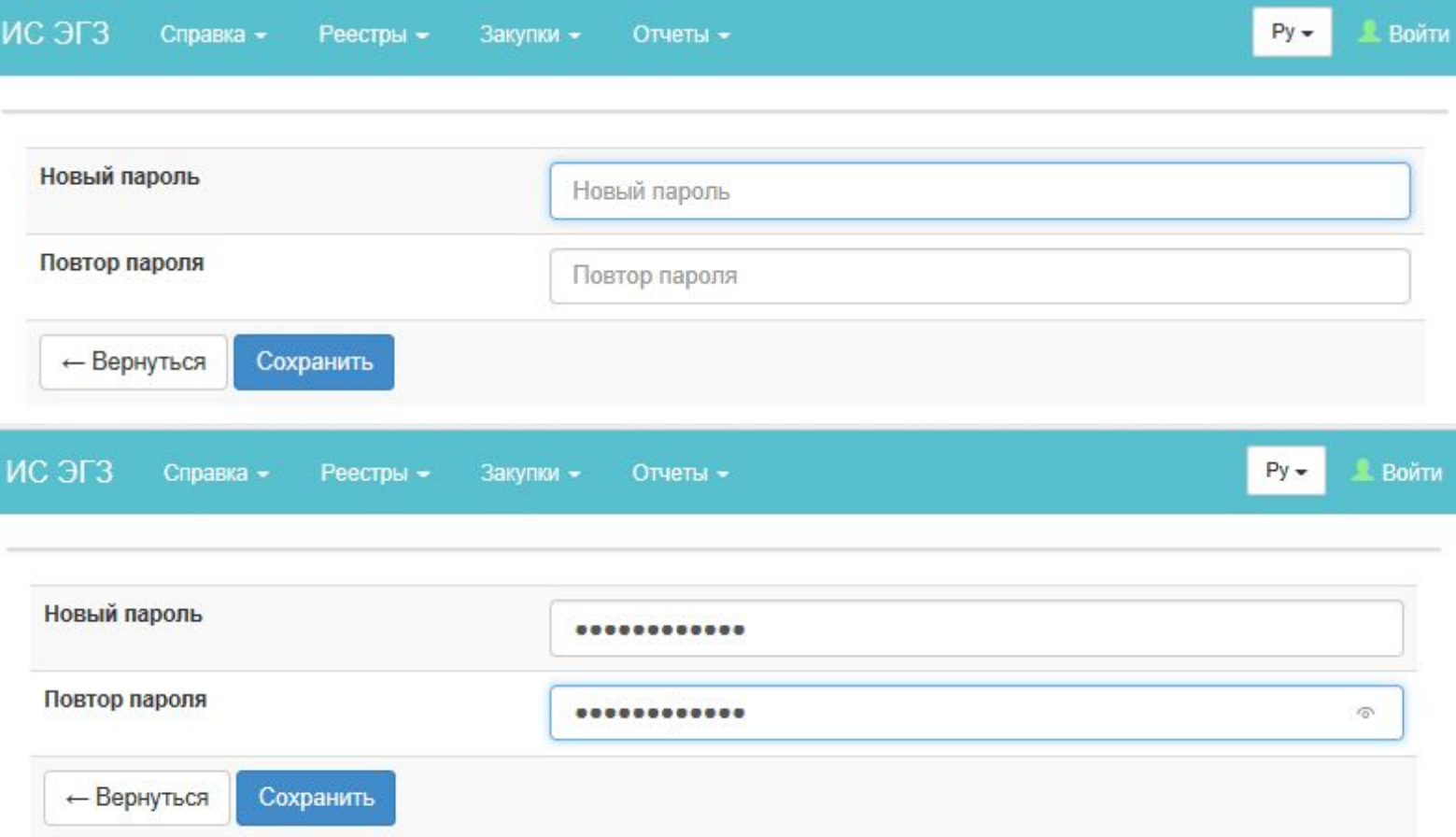

Итак с регистрацию пользователя мы закончили, пришло время зарегистрировать нашу организацию.

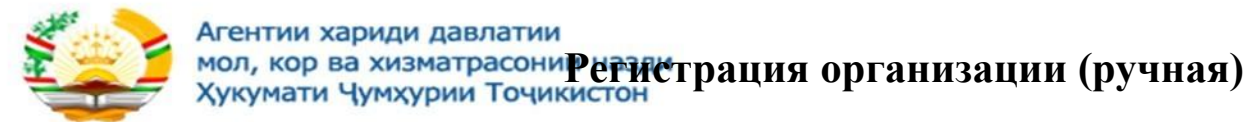

Для прохождения регистрации организации в системе государственных закупок с посредством ручного ввода данных и последующего согласования заявки на регистрацию с Агентством по государственным закупкам товаров, работ и услуг При Правительстве Республики Таджикистан необходимо нажать на кнопку «Зарегистрировать организацию» на форме просмотра заявки на регистрацию пользователя.

Зарегистрировать организацию также возможно после того, как будет подтверждена заявка на регистрацию пользователя. Для этого после того, как пользователь назначит пароль для входа в систему и авторизуется, в личном кабинете необходимо пройти по гиперссылке «Зарегистрироваться»

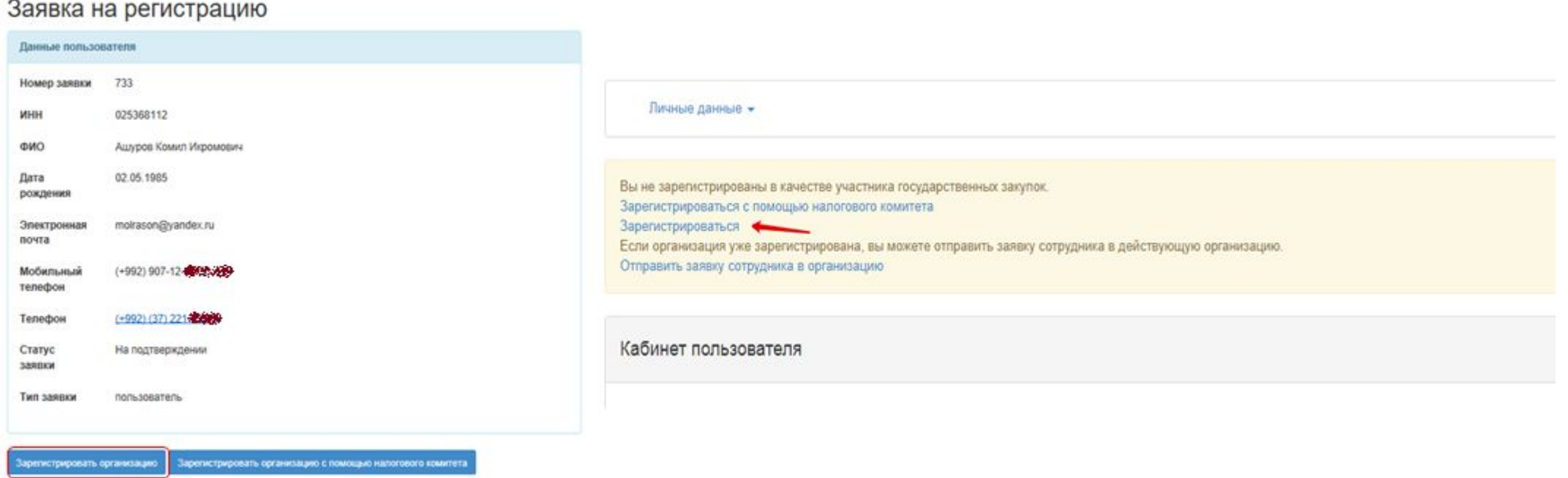

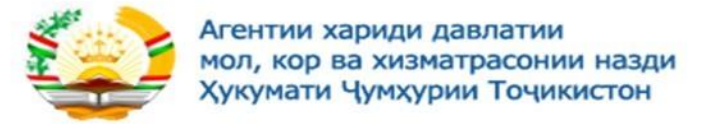

# На форме регистрации участника необходимо заполнить поля и принять условия соглашения участника.

 $\checkmark$ 

### Регистрация участника

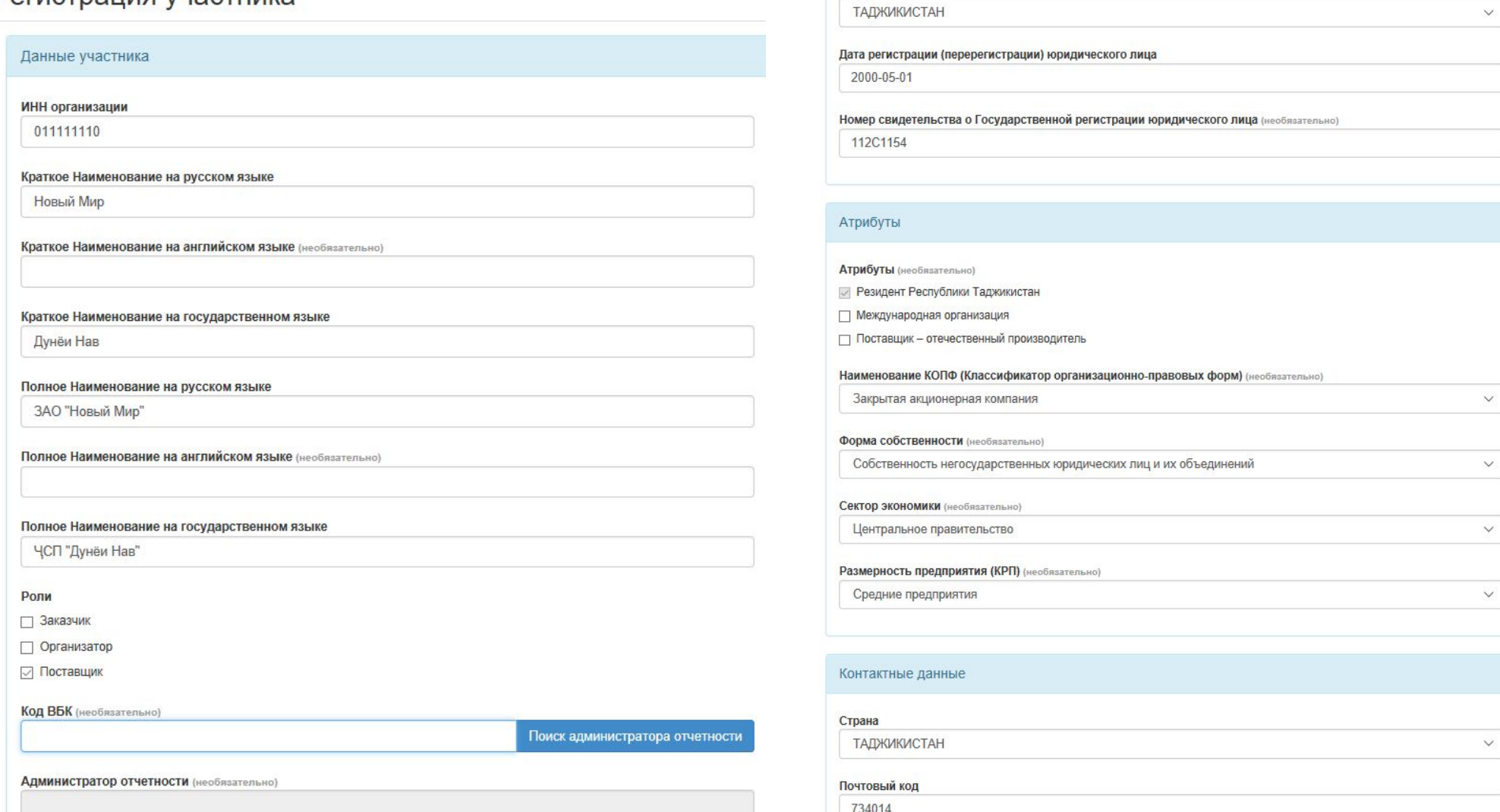

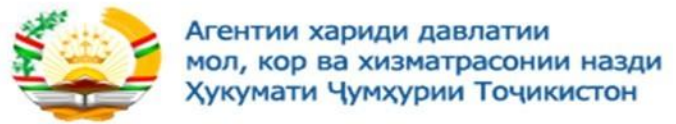

Имя Акрам

OT4ecTBO (Heodmatternamp) Курбонович

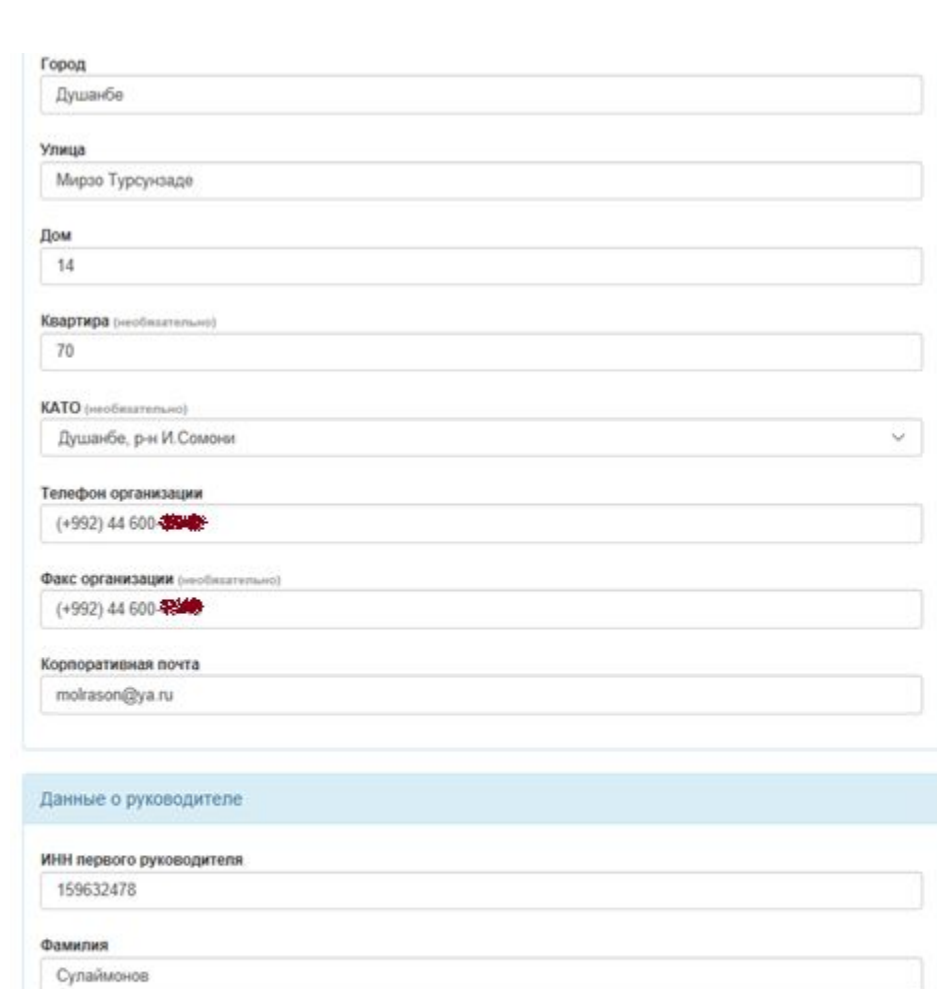

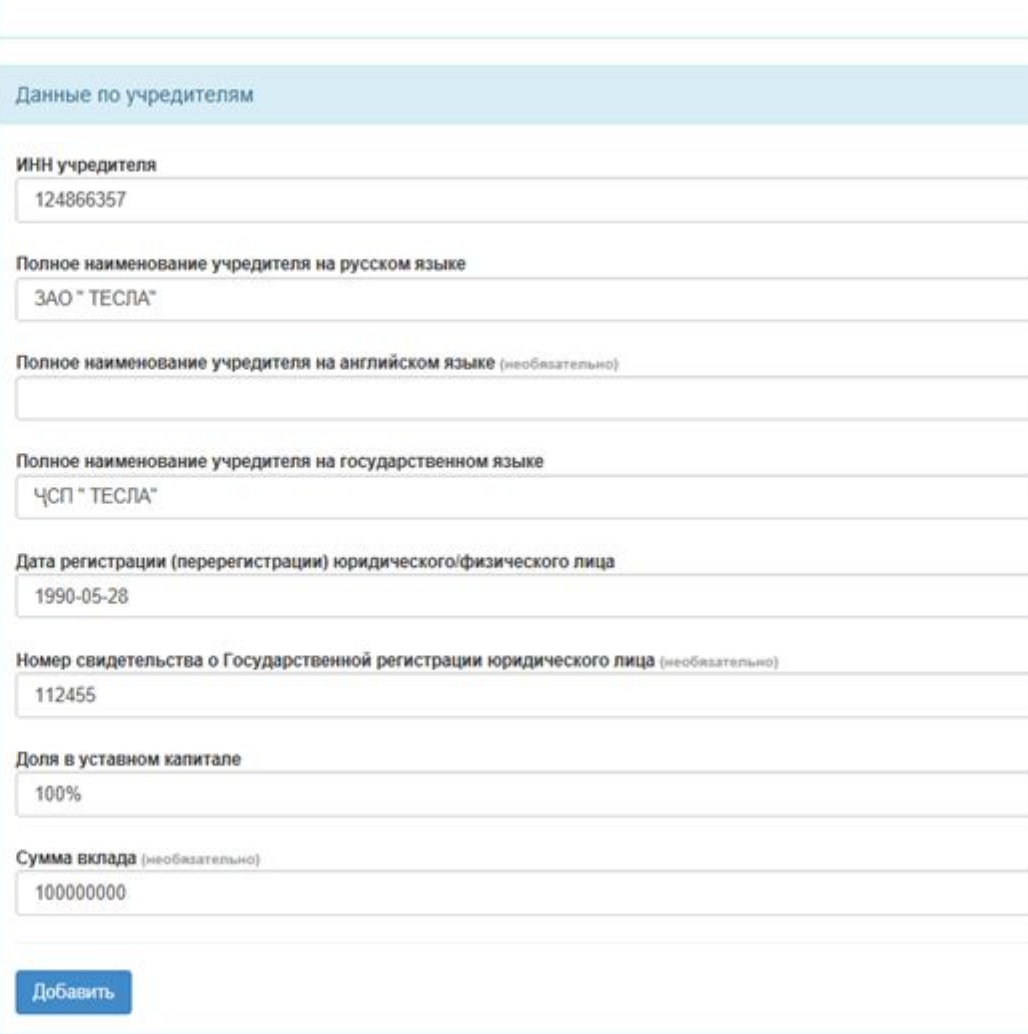

Должность

Предсидатель Правления

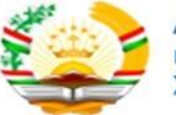

Агентии хариди давлатии мол, кор ва хизматрасонии назди Хукумати Чумхурии Точикистон

#### Банковские счета

Наименование банка на русском языке (или его филиала)

Закрытое акционерное общество "Бонки рушди Тоджикистон"

Наименование банка на государственном языке (или его филиала)

Чамъияти Сахомии Пушидаи «Бонки Рушди Точикистон»

Адрес Банка

734000, Республика Таджикистан, г. Душанбе, ул. Пушкина, 20

#### ИНН банка

020022095

Номер счета

20402972617361

**SWIFT** 

BRTATJ22

Дата открытия счета

2008-05-30

Дата закрытия счета (необязательно)

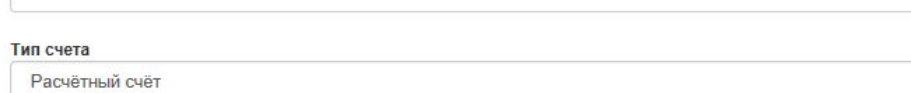

□ Счет для гарантийного денежного взноса

По-умолчанию

√ Активный

Добавить

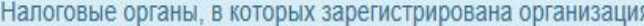

Наименование налогового органа

Налоговый комитет РТ

Добавить

#### Соглашение участника

 $\mu$  ,  $\mu$  ,  $\mu$ система, предоставляющая единую точку доступа к электронным услугам электронных государственных закупок. 1.2. Владельцем Портала (далее - Владелец) является - Агентство по государственным закупкам товаров, работа и услуг при Правительстве Республики Таджикистан, осуществляющее регулирование системы государственных закупок.

1.3. Участником является любое юридическое лицо, филиал, представительство и/или физическое лицо, осуществляющее предпринимательскую деятельность, зарегистрировавшееся на Портале с ролями заказчика, организатора, поставщика и пользующееся услугами Портала.

1.4. Администратор Портала (далее - Администратор) - Агентство по государственным закупкам товаров, работа и услуг при Правительстве Республики Таджикистан, уполномоченное осуществлять реализацию единой технической политики в сфере электронных государственных закупок, размещение и обмен информации на Портале.

Я согласен с условиями соглашения

Отправить

 $\vee$ 

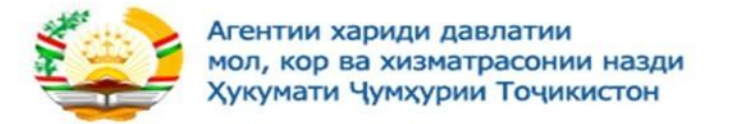

После того, как заявка на регистрацию участника отправлена на согласование в АГЗ РТ, статус заявке присваивается «На подтверждении»

**Примечание.** В случае, если заявка на регистрацию участника будет отклонена АГЗ РТ, пользователю необходимо будет пройти процедуру регистрации организации повторно.

После того, как заявка участника подтверждена АГЗ РТ, пользователю на электронный адрес осуществляется отправка уведомления о подтверждении заявки. Пользователю становятся доступными функции, согласно выбранных ролей при регистрации организации.

### **Отправка заявки пользователя (сотрудника) зарегистрированной организации**

В случае, если пользователь только проходит регистрацию на портале, однако организация, сотрудником которой он является, уже зарегистрирована в системе, для этого необходимо пройти процедуру регистрации пользователя. Статус заявки на регистрацию пользователя должен быть «Подтвержден». После чего требуется авторизоваться. В личном кабинете пользователю необходимо пройти по ссылке «Отправить заявку сотрудника в организацию»

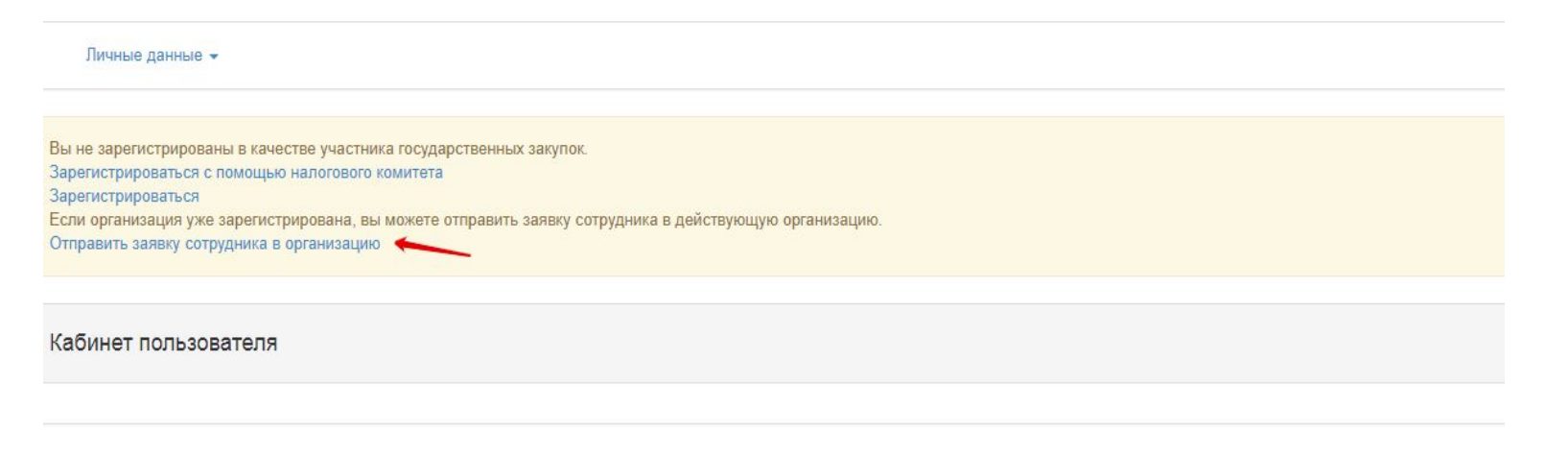

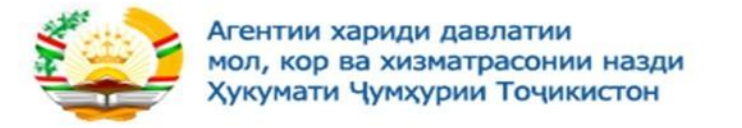

После чего требуется ввести ИНН зарегистрированной организации

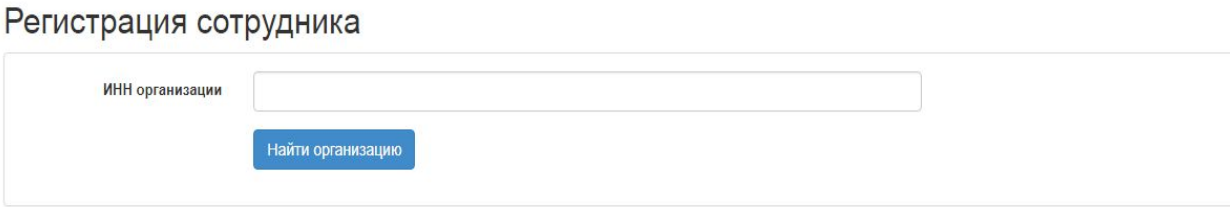

После того, как осуществлен поиск зарегистрированной организации, необходимо нажать на кнопку «Отправить заявку сотрудника в организацию

Регистрация сотрудника

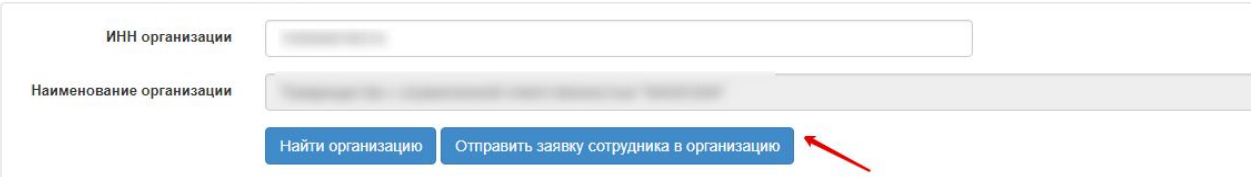

После того, как заявка будет отправлена, пользователь будет отображаться в сотрудниках выбранной организации. Полномочия для работы в системе будут доступны после того, как Администратор выбранной организации назначит соответствующие роли.

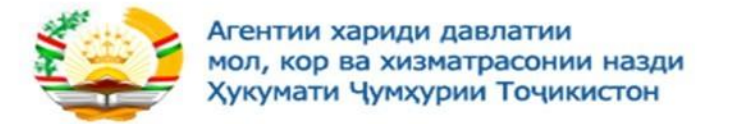

# **Добавление банковских реквизитов**

Если банковские реквизиты не заполнены, веб-портал предложить заполнить данные о банковских реквизитах.

Для этого необходимо пройти в раздел «Профиль участника» подменю «Банковские счета»

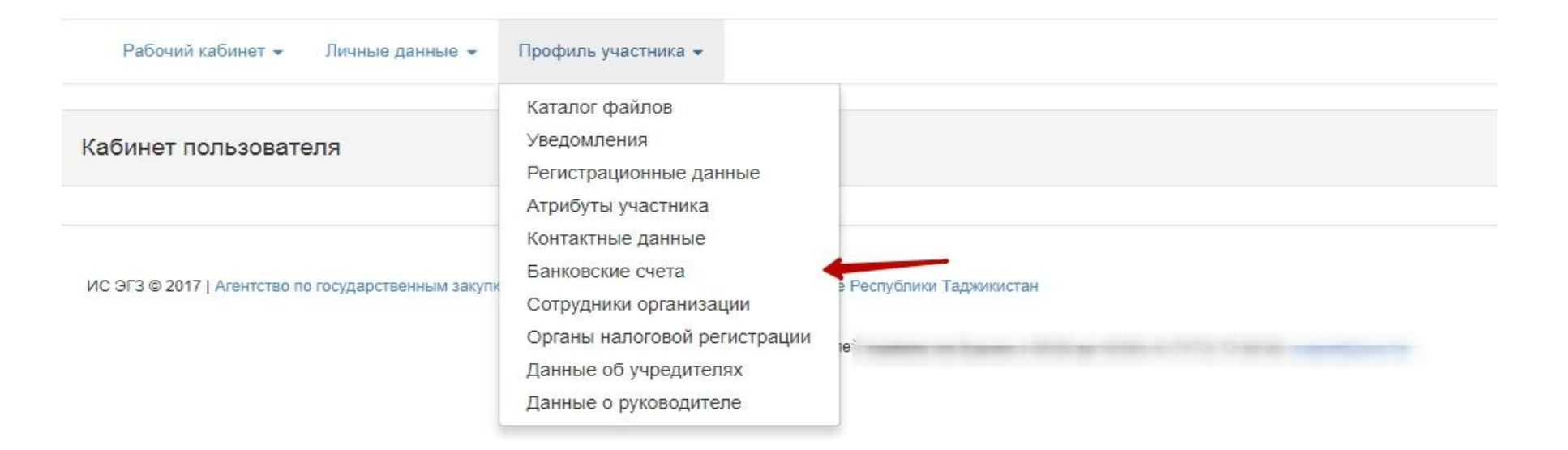

**Примечание.** Добавление банковских реквизитов доступно для пользователя с ролью «Администратор организации»

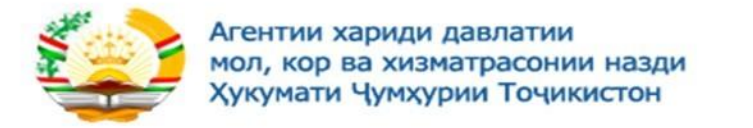

### На форме добавления банковского счета необходимо нажать на кнопку «Добавить»

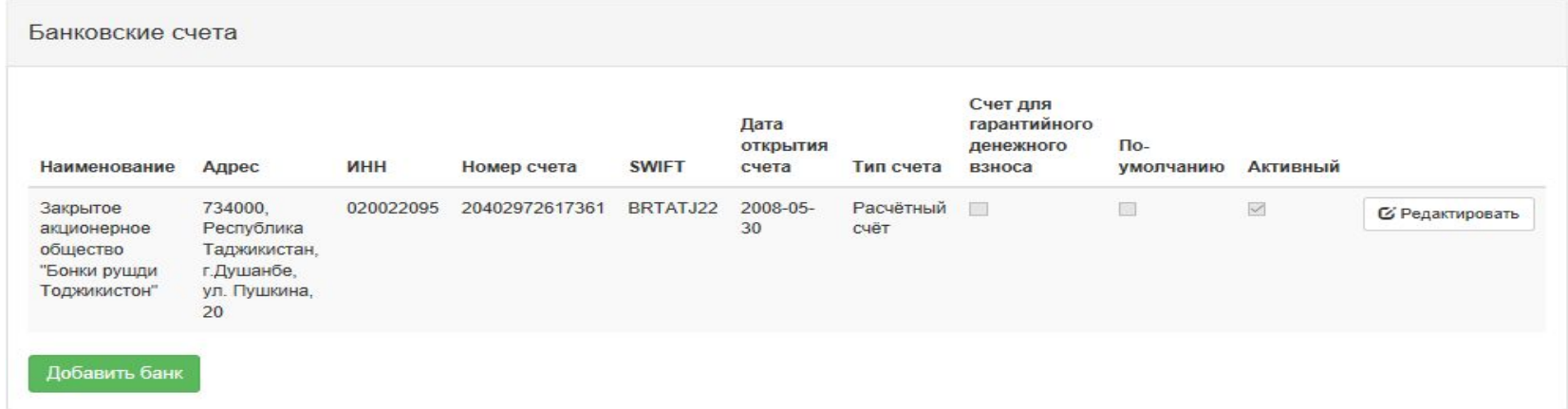

В случае, если необходимо отредактировать банковские счета, необходимо нажать на кнопку «Редактировать» На форме добавления нового банка необходимо заполнить поля, после чего нажать на кнопку «Сохранить»

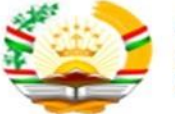

Агентии хариди давлатии<br>мол, кор ва хизматрасонии назди<br>Хукумати Чумхурии Точикистон

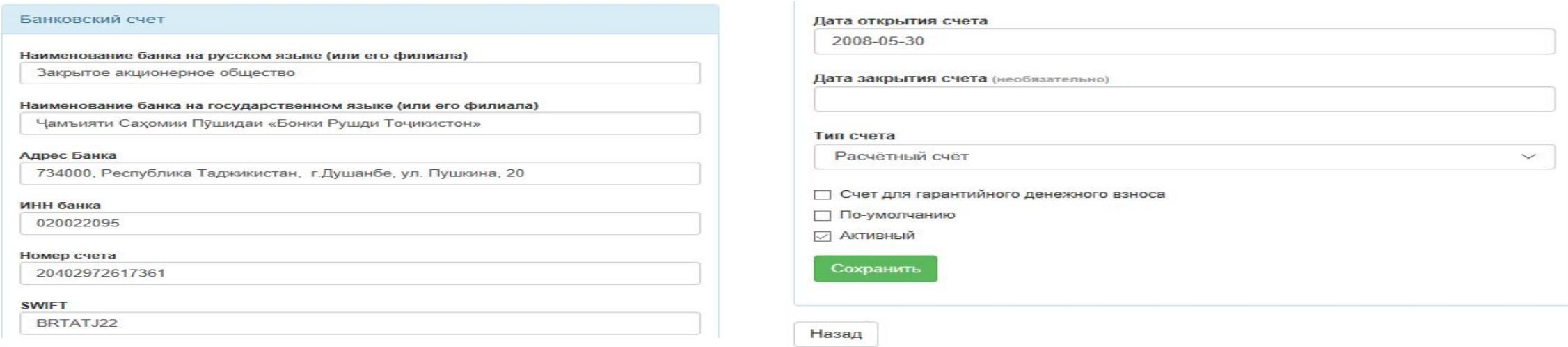

# После сохранения банковского счет, данные будут отображаться в разделе «Банковские счета».

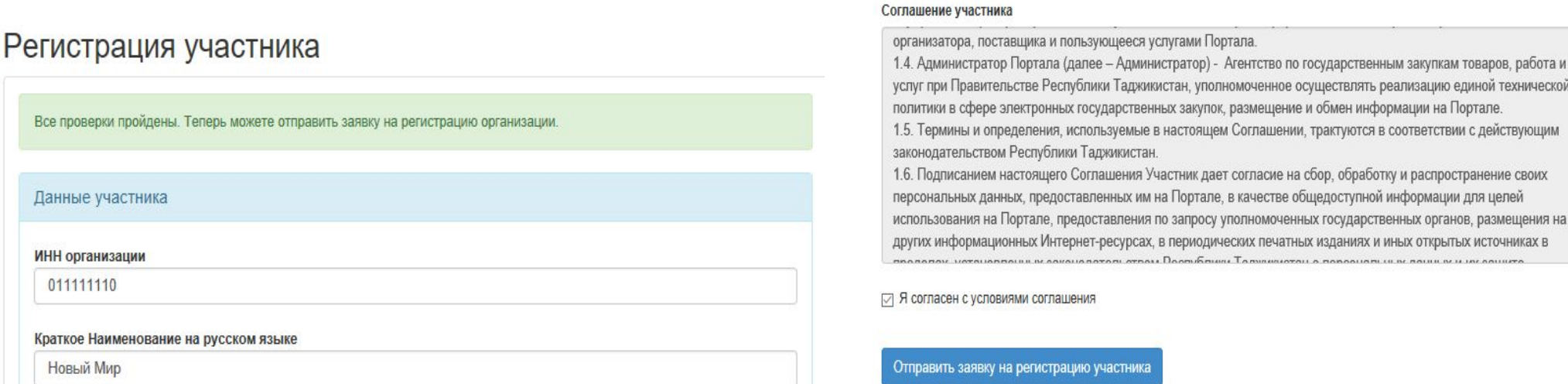

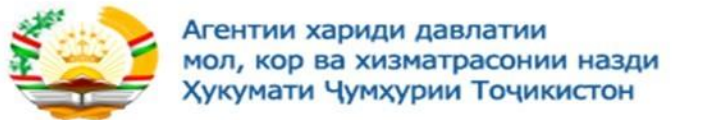

### **Управление полномочиями сотрудников организации**

Назначение или изменение полномочий сотрудников производится пользователем с полномочием – «Администратор организации», таким пользователем может быть пользователь, регистрирующий организацию и/или руководитель организации и/или любой другой сотрудник организации (существует возможность передачи назначения полномочия). Для назначения, изменения полномочий сотрудников участника, Администратору организации необходимо зайти в кабинет, далее перейти в меню «Профиль участника» и выбрать пункт «Сотрудники организации» после чего отобразится следующее меню:

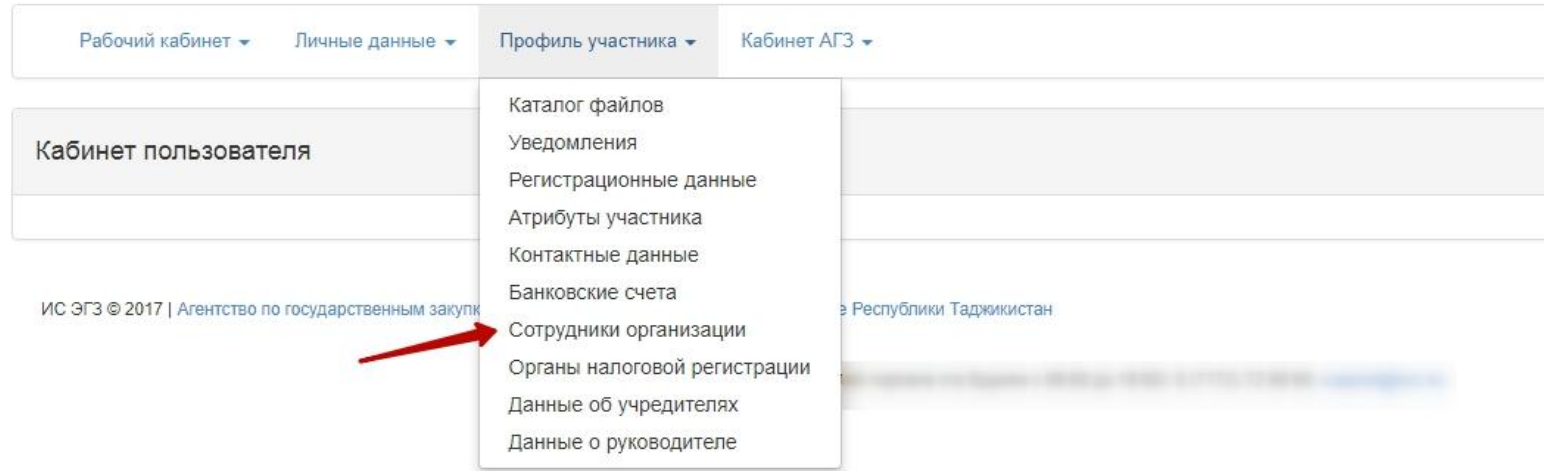

Для назначения/изменения полномочий на форме просмотра сотрудников организации требуется нажать на кнопку «Редактировать полномочия»

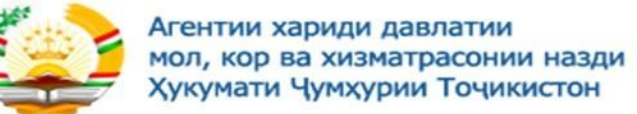

### Сотрудники

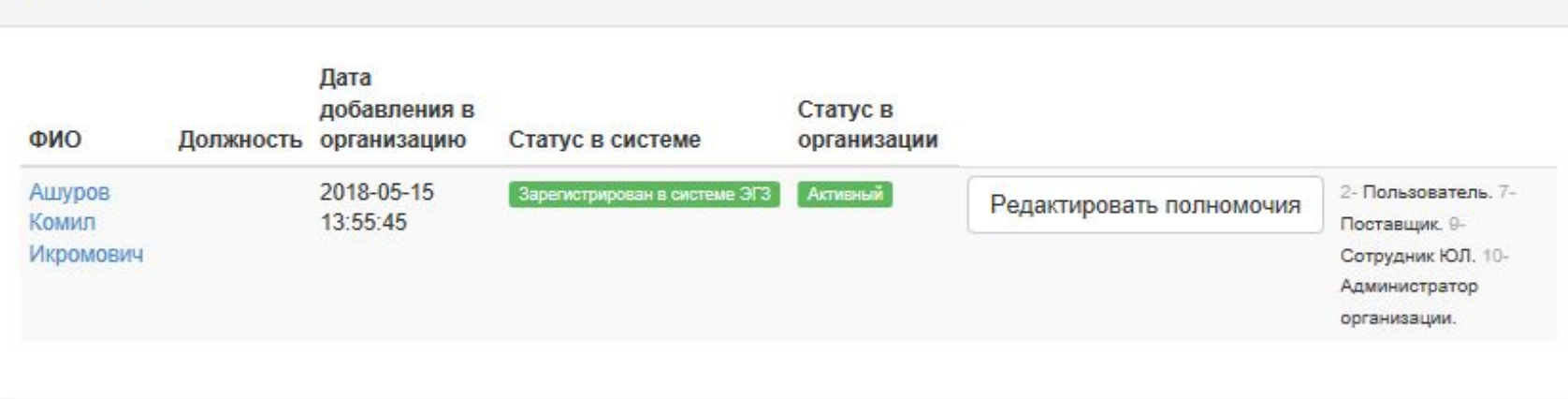

# После чего отобразится следующее окно:

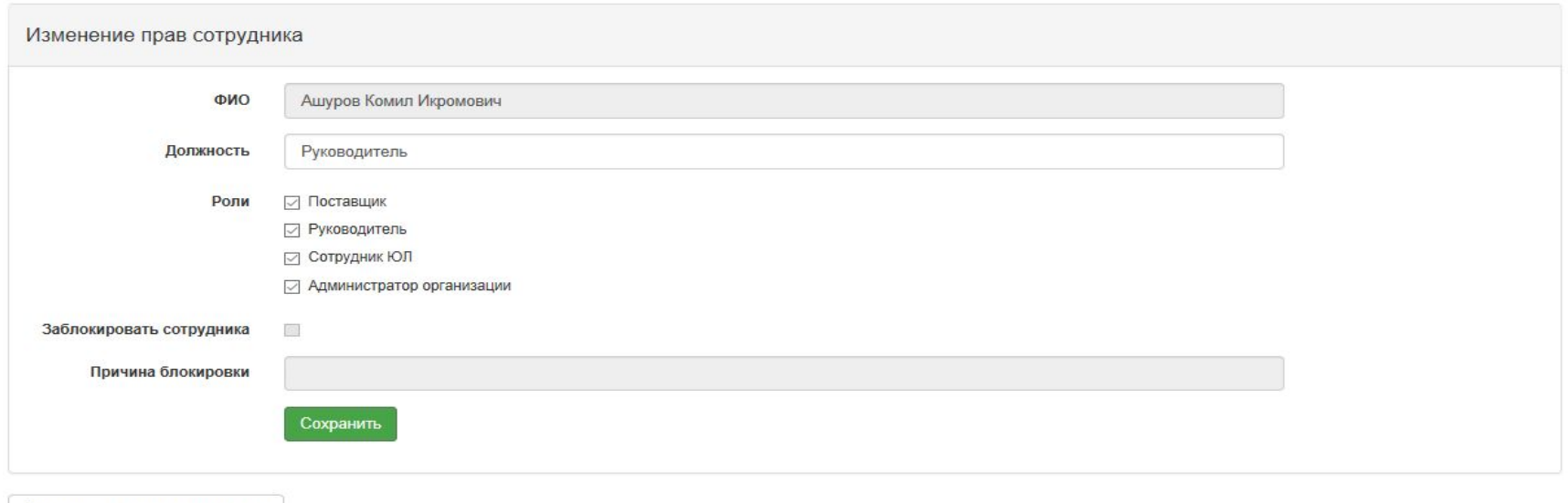

Вернуться в список сотрудников

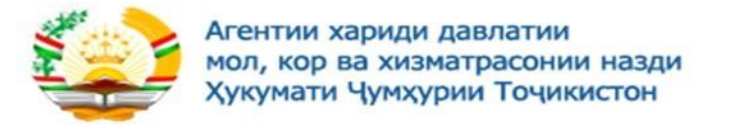

Для блокирования сотрудника в организации, проставьте галочку в поле «Заблокировать сотрудника» и введите причину блокировки в поле «Причина блокировки». После заполнения всех данных нажать кнопку «Сохранить». Система сохранит измененные данные, при последующем входе выбранного сотрудника будут назначены/заблокированы указанные полномочия.

# **Редактирование профиля участника**

Изменение данных участника доступно только для сотрудников участника с ролью «Администратор организации». Редактирование профиля участника происходит в меню Кабинет – Профиль участника – Регистрационные данные

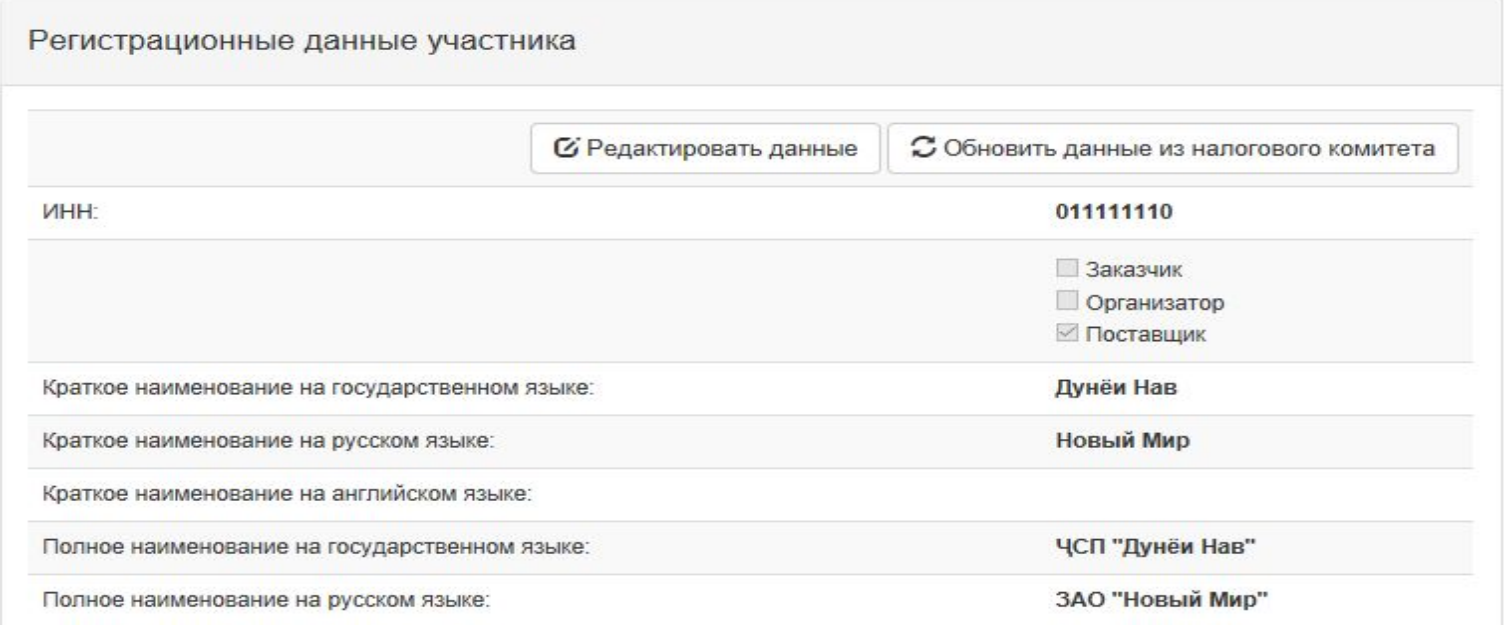

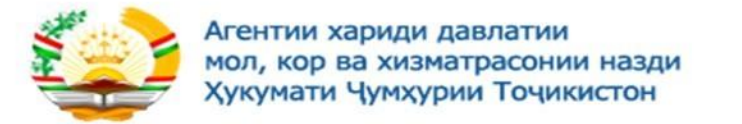

По нажатию на кнопку «Редактировать данные» открывается страница редактирования данных участника с возможностью их редактирования. При нажатии на кнопку «Обновить данные из налогового комитета» автоматически обновятся данные с ИС налогового комитета.

Для сохранения изменений, внесенных в данные формы, нажать кнопку **«Сохранить».**

Редактирование атрибутов участника происходит в меню Кабинет – Профиль участника – Атрибуты участника.

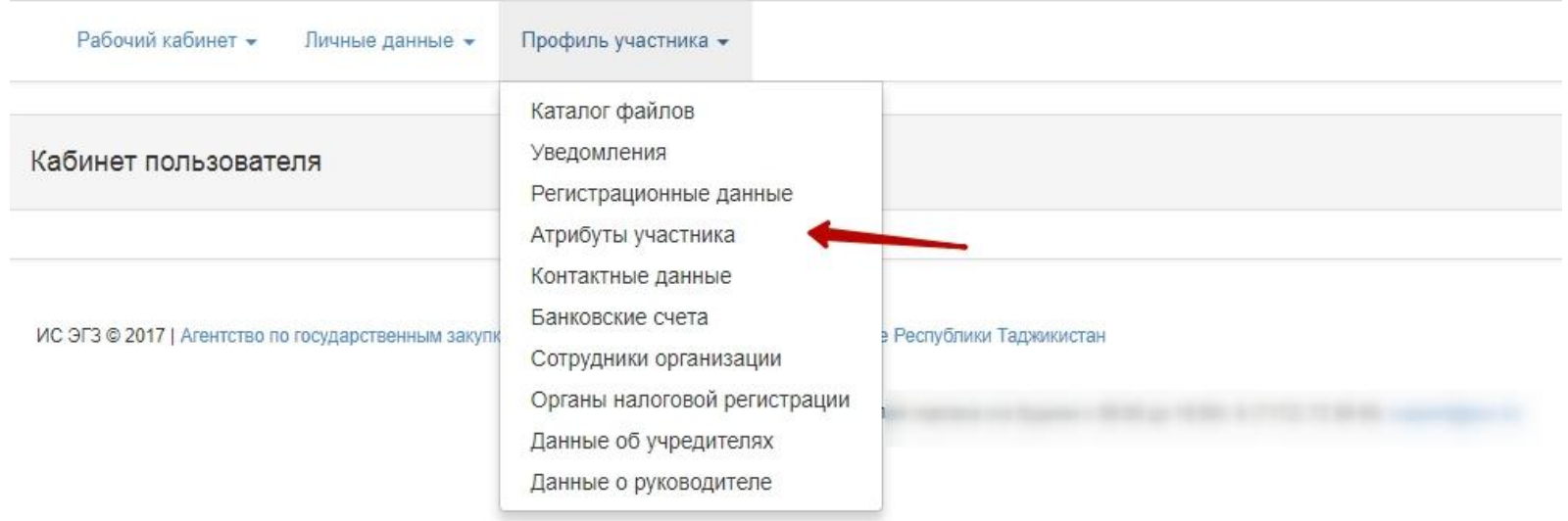

По нажатию кнопки «Сохранить» сохраняются внесенные изменения.

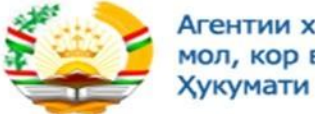

Агентии хариди давлатии мол, кор ва хизматрасонии назди<br>Хукумати Чумхурии Точикистон

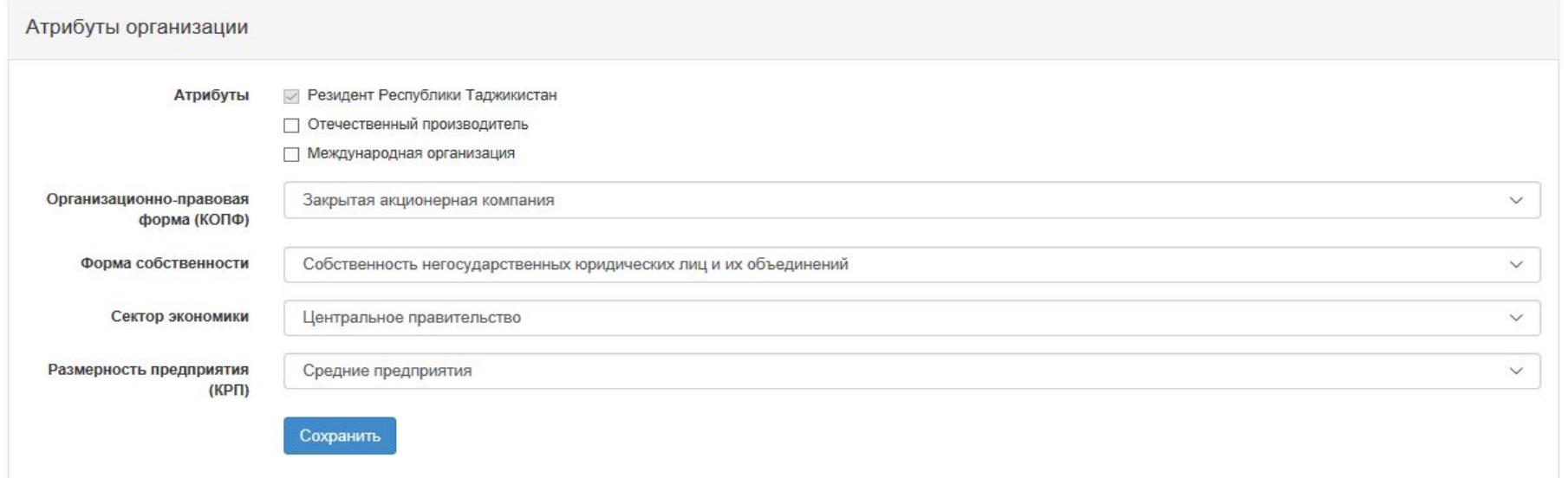

Редактирование контактных данных участника происходит в меню Кабинет – Профиль участника – Контактные данные

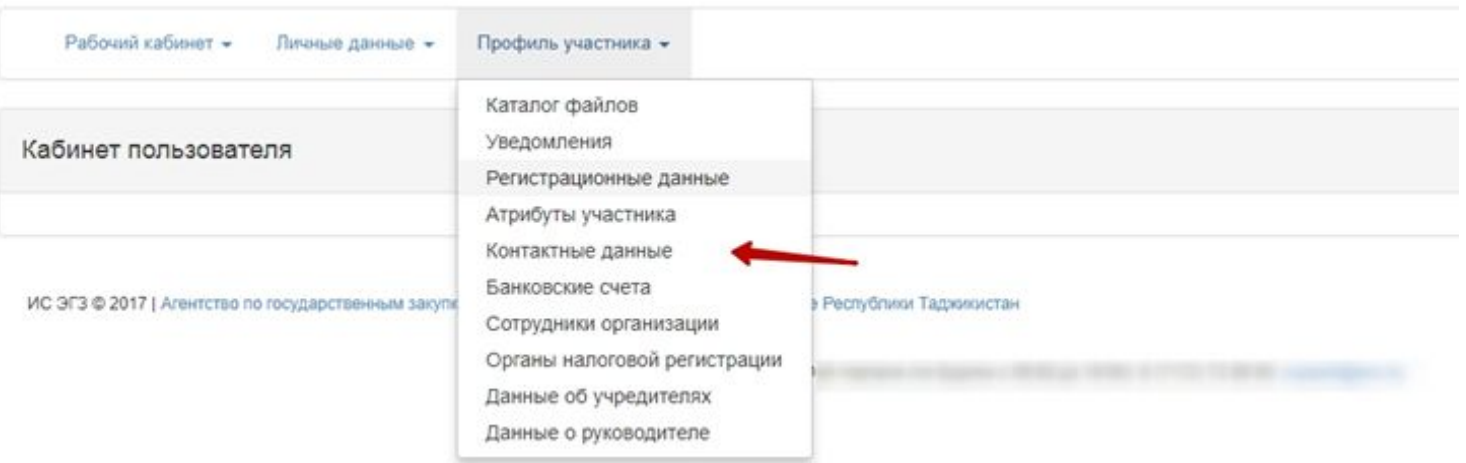

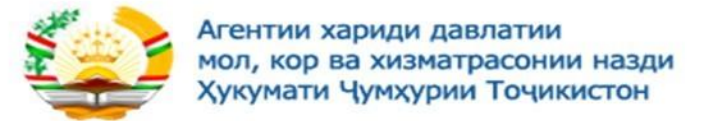

По нажатию кнопки «Добавить» производится переход к форме добавления контактных данных организации.

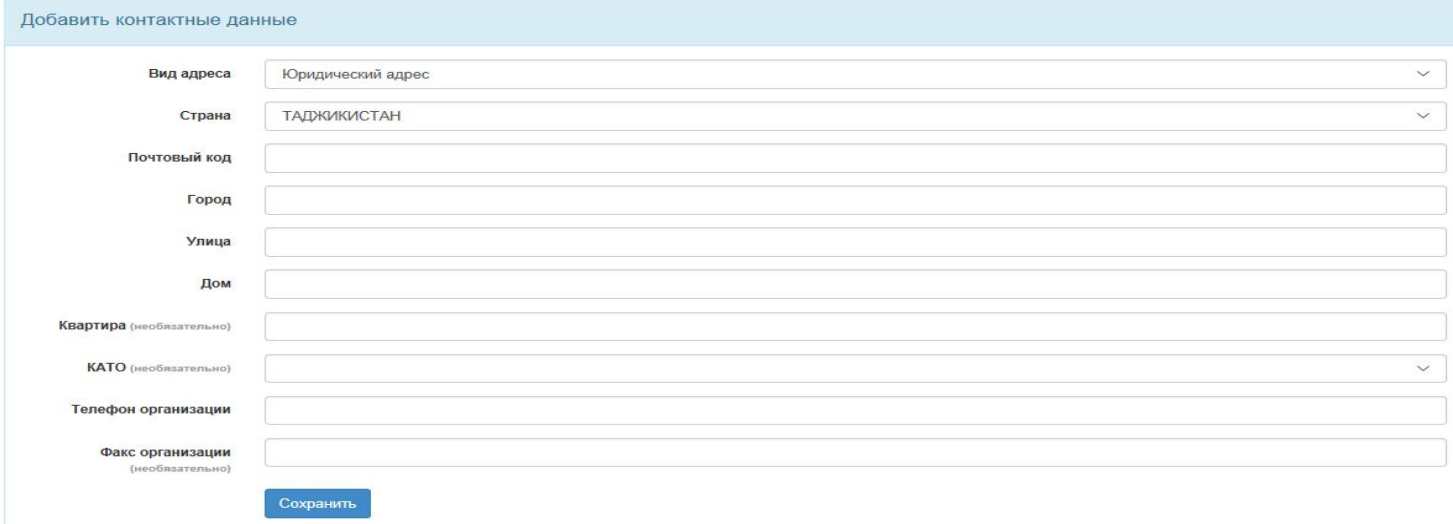

По нажатию кнопки «Сохранить» сохраняются внесенные изменения.

Редактирование данных о руководителе участника происходит в меню Кабинет – Профиль участника – Данные о руководителе

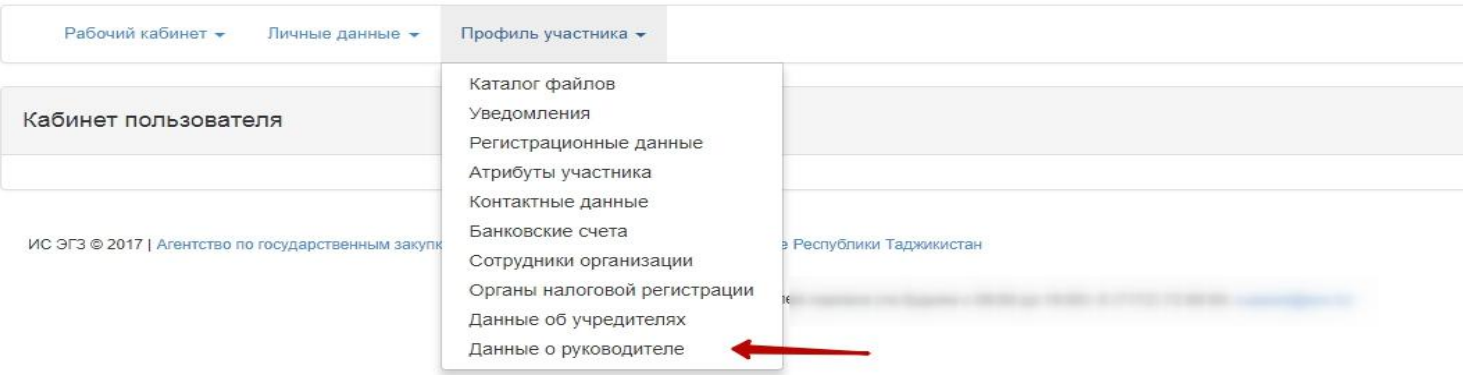

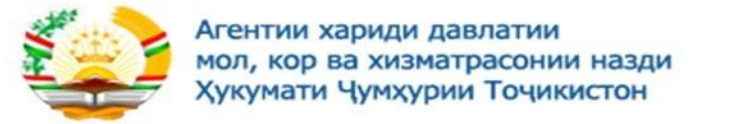

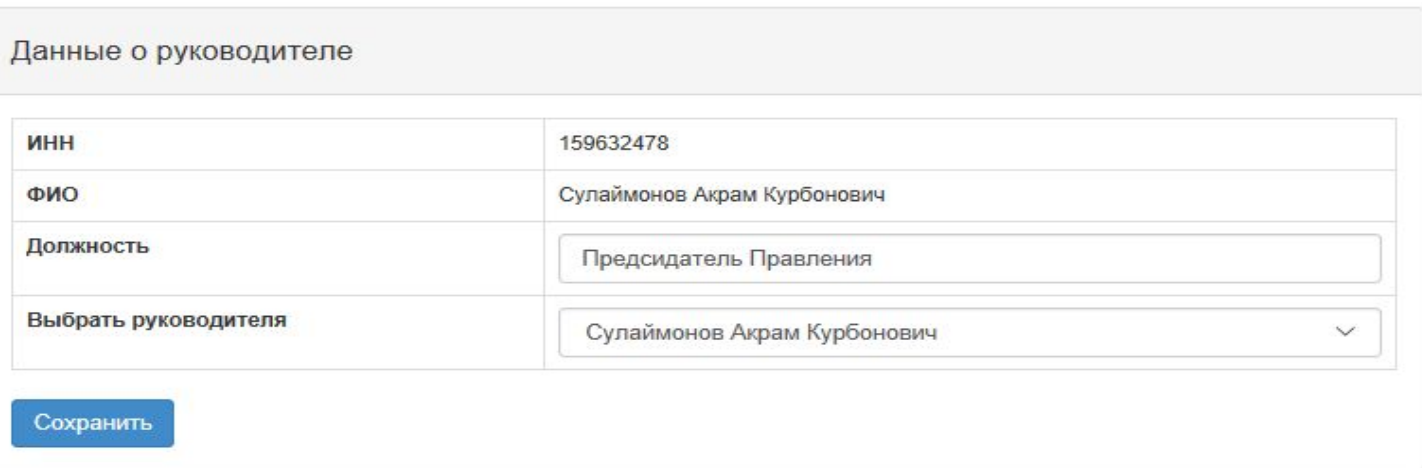

По нажатию кнопки «Сохранить» сохраняются внесенные изменения.

Редактирование данных об учредителях участника происходит в меню Кабинет – Профиль участника – Данные об учредителях (доступно только для Юридических лиц)

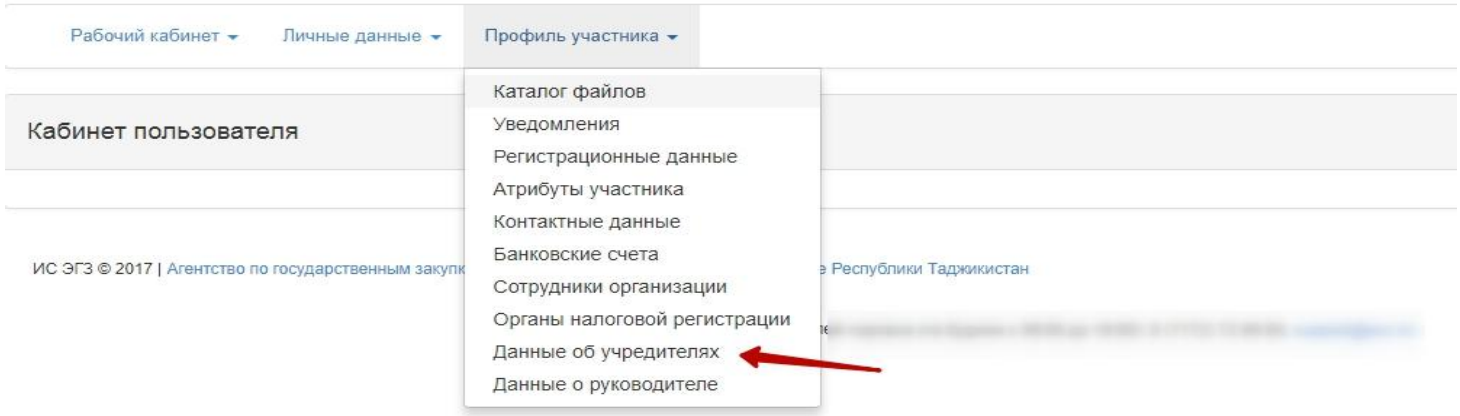

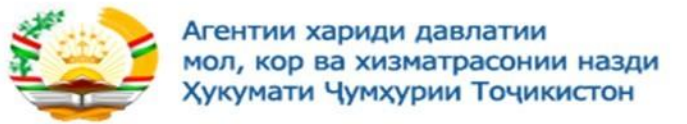

# На форме данных об учредителях пользователю доступно добавление и редактирования данных об учредителях.

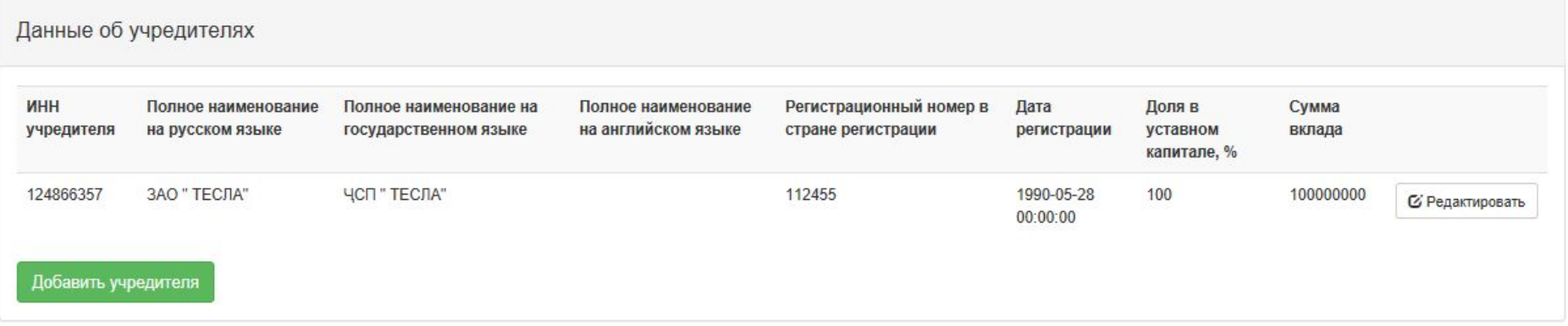

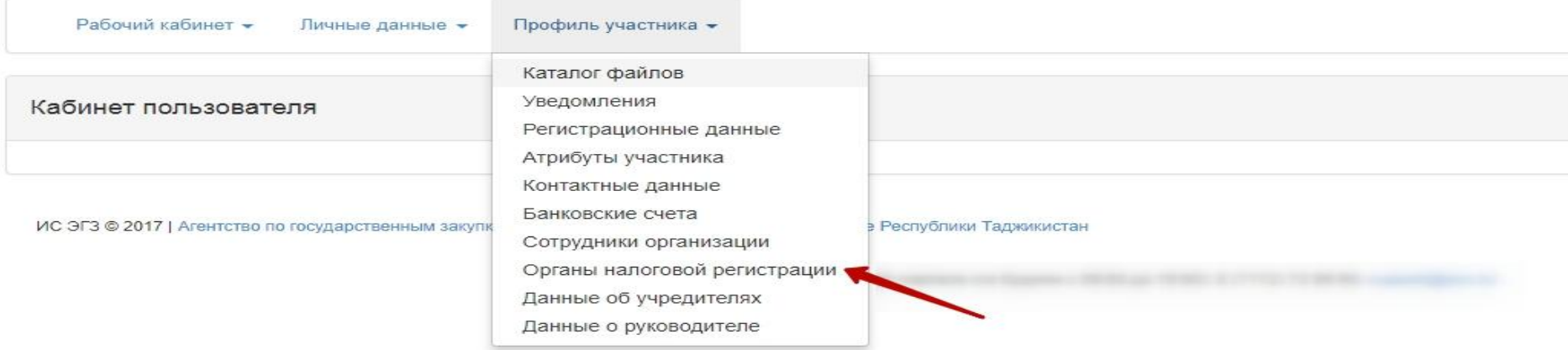

Всем сотрудникам участника также доступны для просмотра: - Данные о регистрации в налоговых органах. Добавление налогового органа доступно только для пользователя с ролью «Администратор организации»

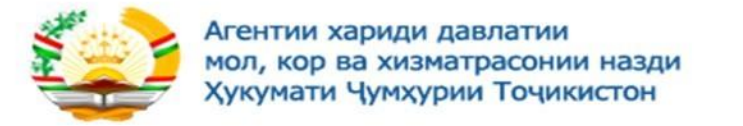

Всем сотрудникам участника также доступны для просмотра: - Данные о регистрации в налоговых органах. Добавление налогового органа доступно только для пользователя с ролью «Администратор организации»

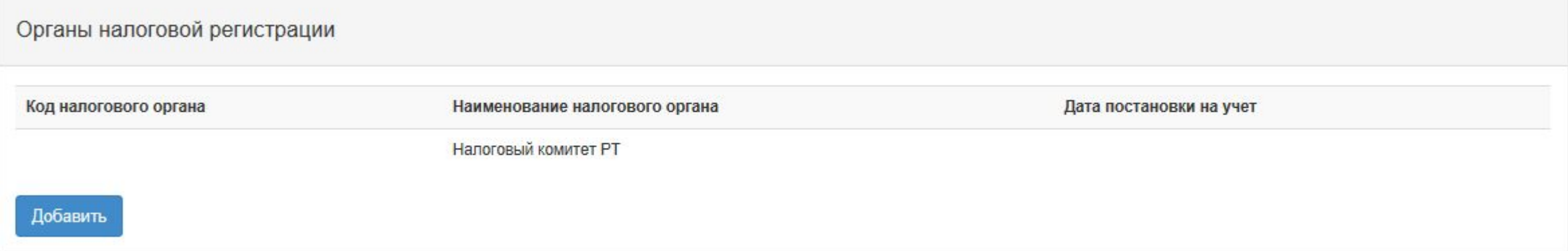

### **Авторизация зарегистрированного пользователя**

Внимание! Для перехода в систему государственных закупок, необходимо выбрать на главной странице Вебпортала «Вход». Откроется форма авторизации:

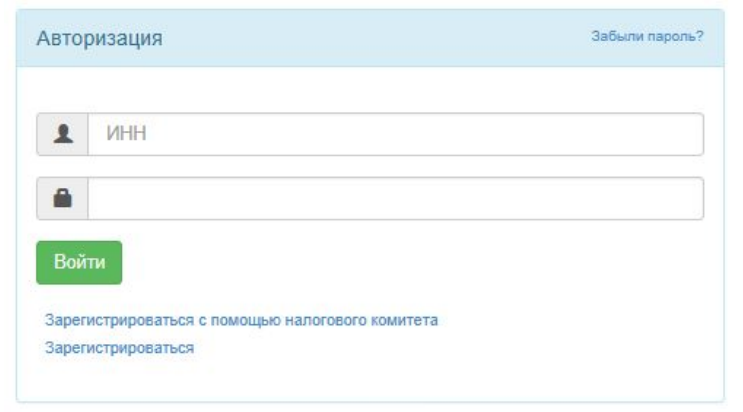

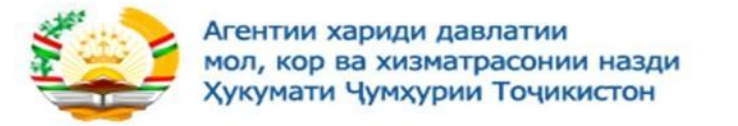

В поле «ИНН» необходимо ввести ИНН зарегистрированного пользователя. В поле «Пароль» необходимо ввести пароль от входа в систему. После чего нажать на кнопку «Войти».

Веб-портал проверит соответствие введенного пароля, установленному для учетной записи и, в случае успешного прохождения проверки, отобразит меню и главную страницу пользователя.

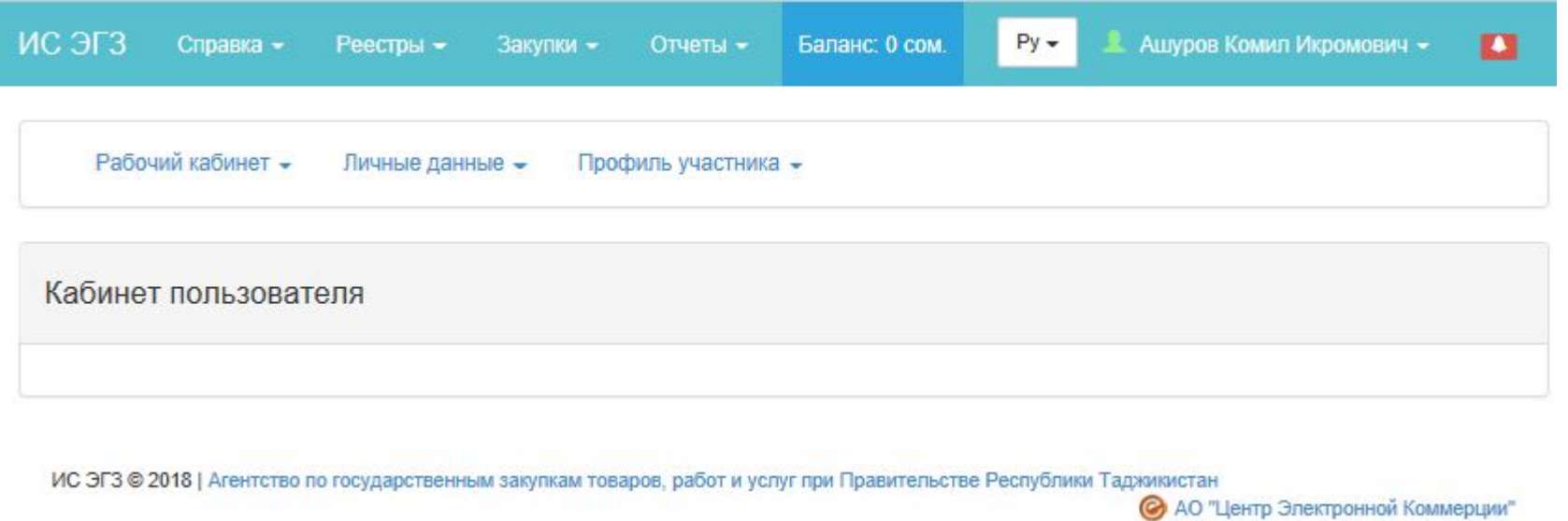

Если введенный пароль не будет соответствовать установленному для учетной записи, то веб-портал отобразит следующее сообщение:

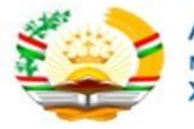

Агентии хариди давлатии мол, кор ва хизматрасонии назди Хукумати Чумхурии Точикистон

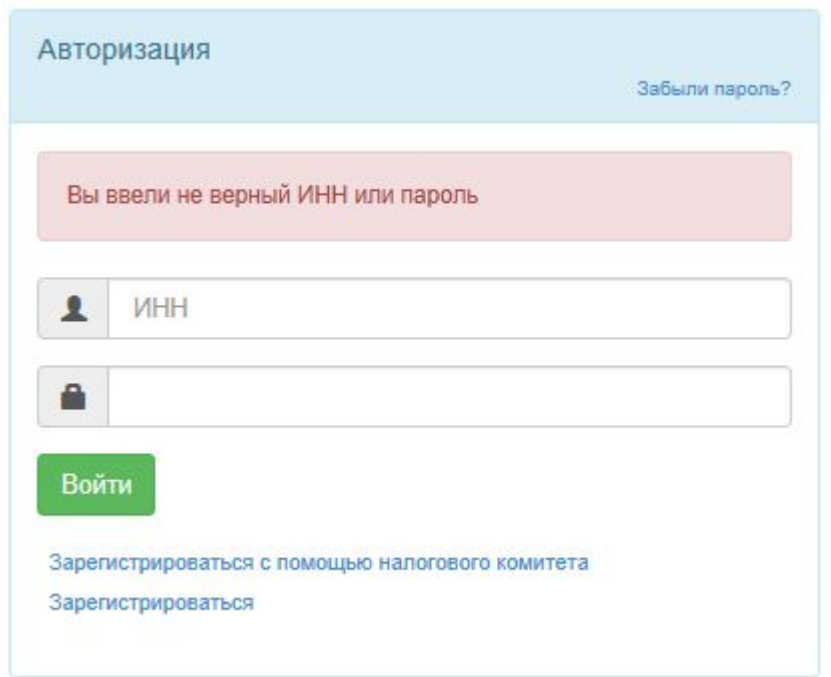

При вводе неправильного пароля подряд 10 раз, веб-портал заблокирует возможность входа на 1 час, для восстановления пароля нажмите на ссылку «Забыли пароль?» После нажатия отобразится форма для ввода ИНН пользователя для последующей отправки уведомления на электронную почту со ссылкой для восстановления пароля.

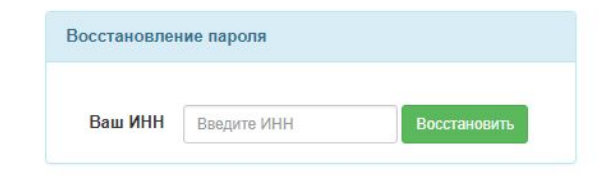

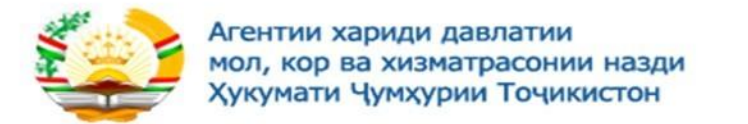

Перейдите в указанную ранее Вами почту и перейдите по полученной ссылке. После перехода по указанной ссылке отобразится сообщение и будет выслано сообщение со сгенерированным временным паролем и инструкцией по смене пароля.

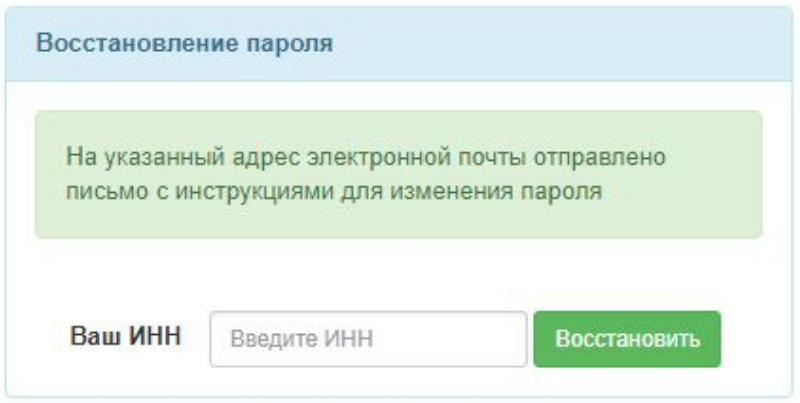